How to configure caller recognition and screen-pop for:

# AFAS Online

Supported versions: AFAS Online Contact replication method: AFAS Online AppConnector webservice Screen pop method: AFAS InSite Url

# **Prerequisites**

## AFAS AppConnector webservice

The contact replication service for AFAS Online uses the AFAS Online webservice to replicate data for customer recognition.

It's required to configure a standard GetConnector "CTI\_Export", then link the GetConnector to an App connector and then call this via the REST webservices using a XML 'token'.

## **Import the GetConnector**

Access AFAS Profit via the remote desktop RDP client using an AFAS Online administrator account.

In AFAS Profit, go to "Algemeen > Uitvoer > Beheer > GetConnector" to open the GetConnector settings.

Select "Importeren".

Download and import the GetConnector "CTI\_Export" from

[https://downloadcloudcti.blob.core.windows.net/files/CTI\\_Export.gcn](https://downloadcloudcti.blob.core.windows.net/files/CTI_Export.gcn)

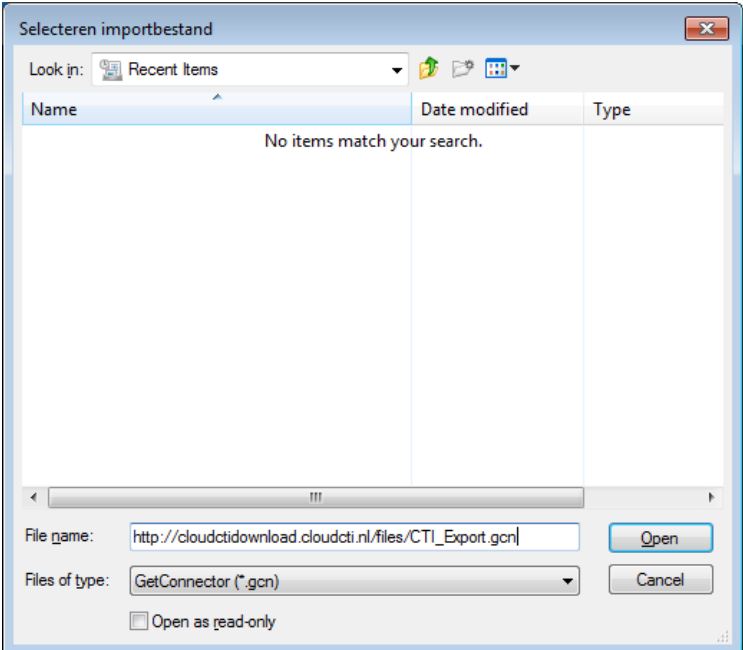

Press "Voltooien" to complete. The "CTI\_Export" connector will now be listed.

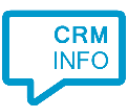

## **Link the GetConnector to an App connector**

To call the "CTI\_Export " connector via the REST webservices, it is required to configure an App connector. The instructions for creating an App connector can be found via the AFAS knowledge base (https://klant.afas.nl/appconnector)

[https://help.afas.nl/help/EN/SE/App\\_Apps\\_Custom\\_Add.htm?query=create%20appconnector](https://help.afas.nl/help/EN/SE/App_Apps_Custom_Add.htm?query=create%20appconnector)

#### **Create a token**

To use the App connector, create a token manually as described at the AFAS Knowledge base

<https://help.afas.nl/help/NL/SE/120718.htm>

The token has an XML format e.g. "<token><version>1</version><data>10546BF56D3C4F0297C13EL8EE91201B3CA8BEC94CE94 E4738031AB7CA3E722C</data></token>"

Your participant number and token are required to configure the connection to AFAS Online.

#### AFAS InSite

The screen pop functionality opens contact information in the AFAS InSite web application.

Make sure that your AFAS InSite is configured correctly as described at the AFAS Knowledge base:

[https://help.afas.nl/help/EN/SE/Ins\\_Config\\_Instal\\_AOL.htm](https://help.afas.nl/help/EN/SE/Ins_Config_Instal_AOL.htm)

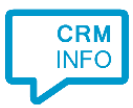

# **Notes**

Outbound dialing is enabled by default. Just click on a telephone number hyperlink

#### Organisatie

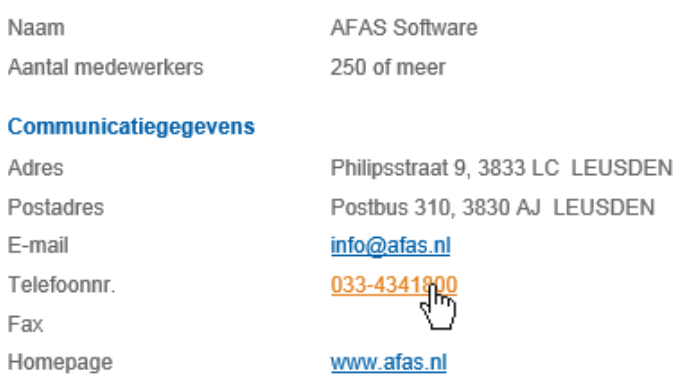

At first run, the user's approval might be required. Uncheck the option "Always ask…" and press "Allow"

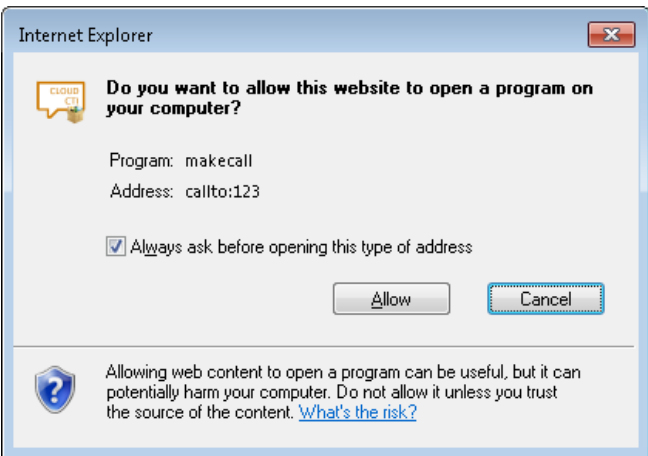

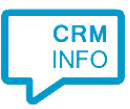

# Configuration steps

1) Start by clicking 'add recognition' in the Recognition Configuration Tool (this is done automatically if no configuration has yet been configured). From the list of applications, choose 'AFAS Online', as shown below.

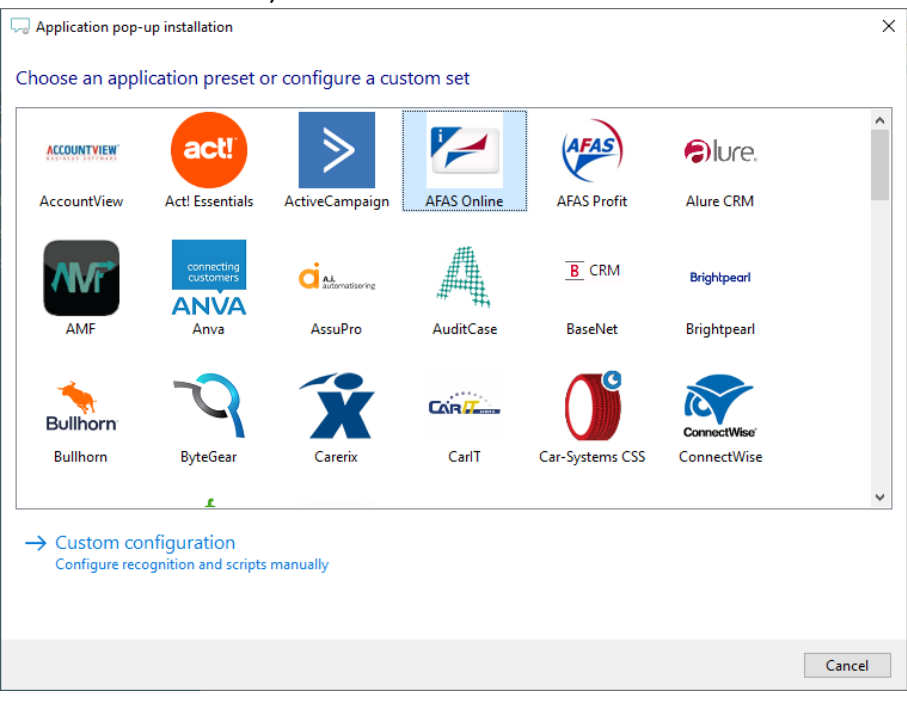

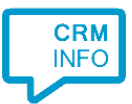

2) Enter your AFAS Online participant number and App connector token to access the data from your account. Click 'next' to continue

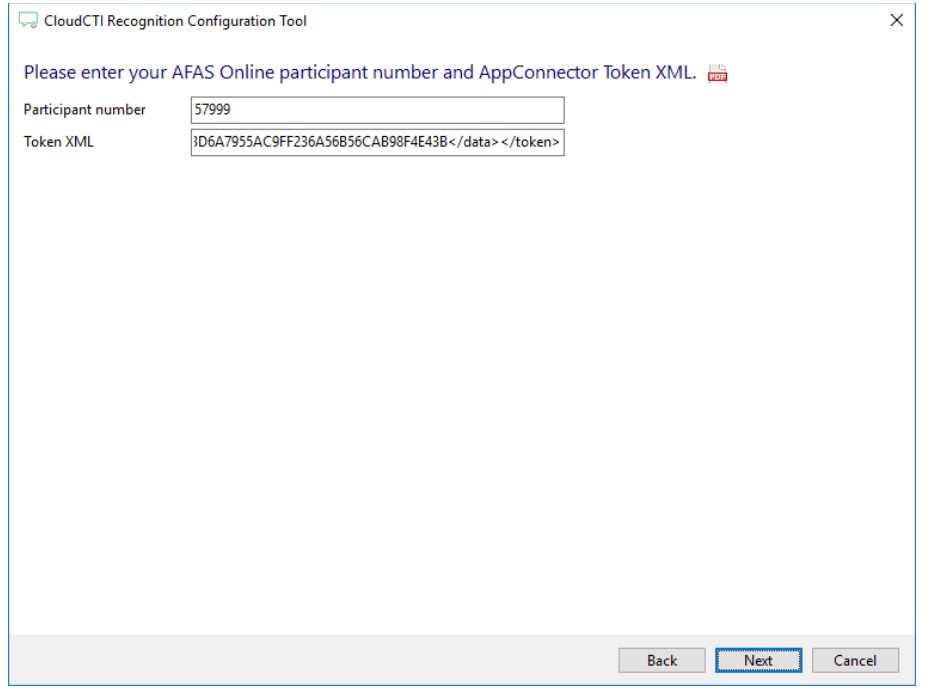

3) Check the configuration summary and click finish to add the recognition from AFAS Online

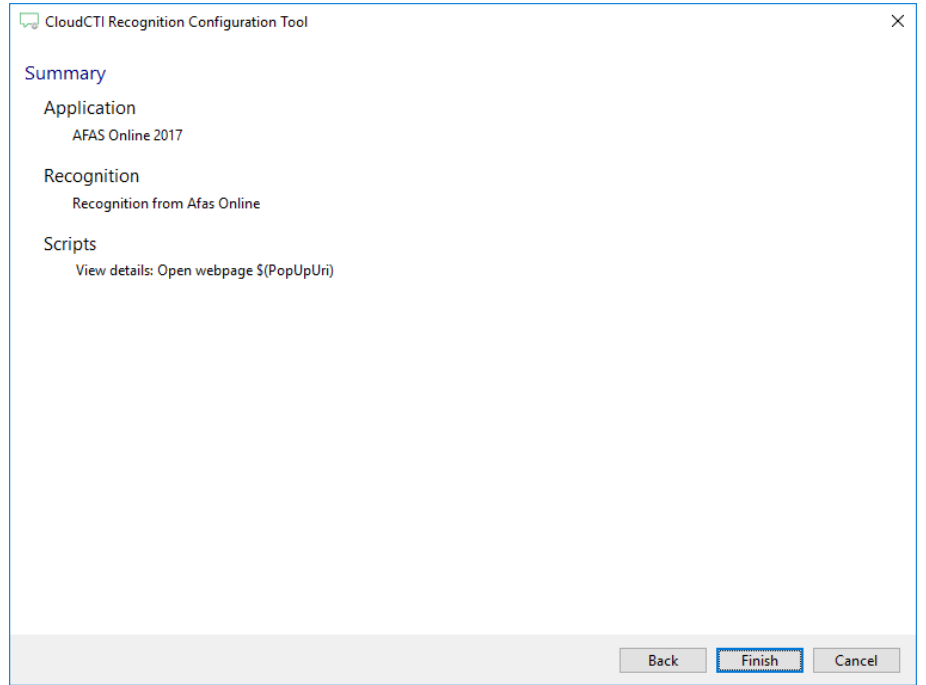